ジャンボウポイントランキングシステム利用方法

## 1 ポイントランキング画面

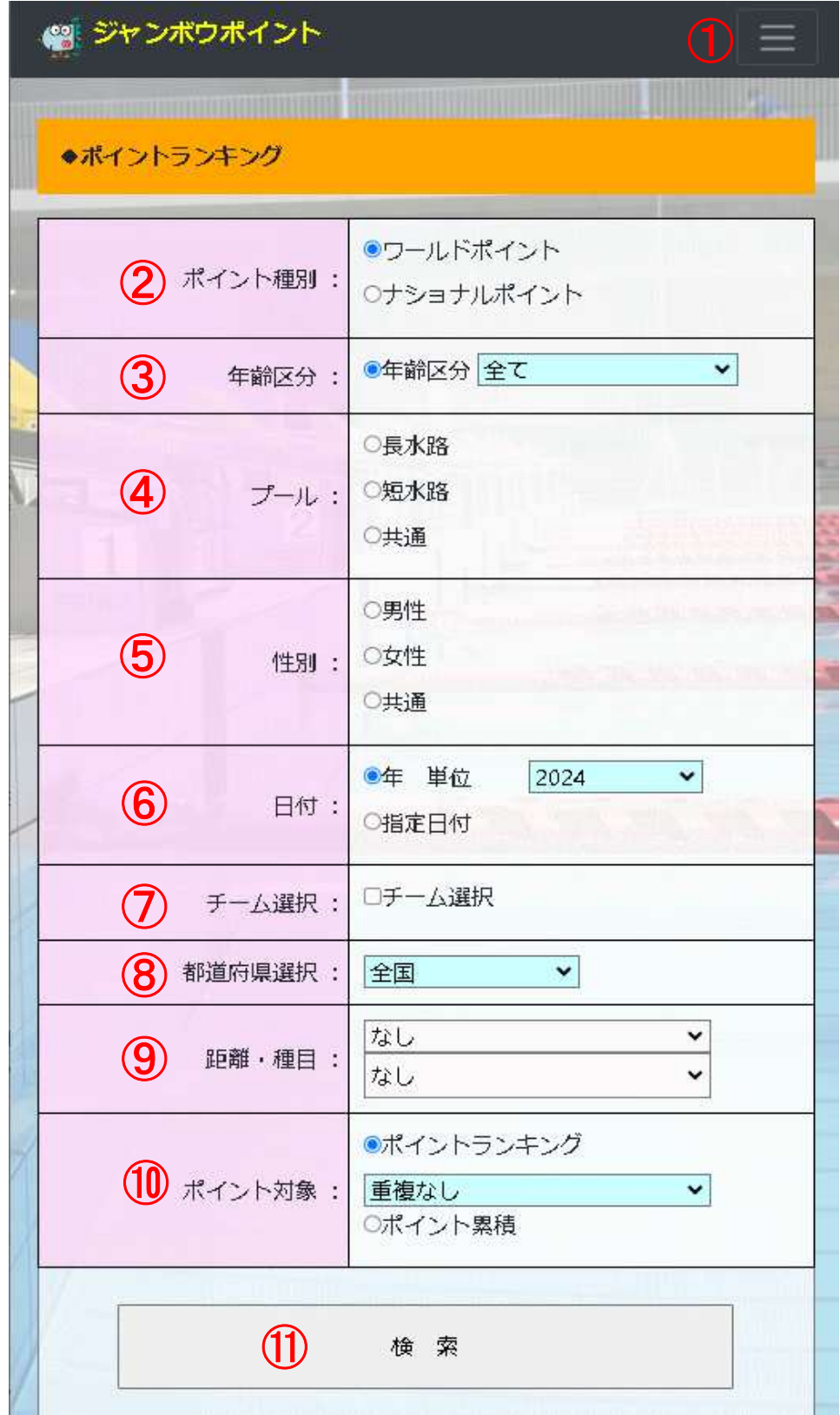

- ①ポイントチェック ポイントチェックの画面に移ります。詳しくはポイントチェック画面をご覧ください。 ※説明の画像はタブレット、スマートフォンの画面になります。
- ②ポイント種別 ポイント対象を選択します。 ワールドポイント 世界記録に対してのポイントが対象になります。 ナショナルポイント 日本記録に対してのポイントが対象になります。

③年齢区分 年齢区分の選択を行います。

④プール プールを選択します。(検索対象は 長水路、短水路、共通 の3種類になります)

⑤性別 性別を選択します。(検索対象は男性、女性、共通 の3種類になります)

⑥日付 日付を選択します。 指定日付を選択した場合、ワールドポイント、ナショナルポイントは年毎に変わるので年 をまたいだ検索には対応しておりません。 (検索対象は 年単位、指定日付(指定日付1~指定日付2)の2種類になります)

⑦チーム選択 チーム選択を行います。(チェックを行うと以下の画面が表示されます)

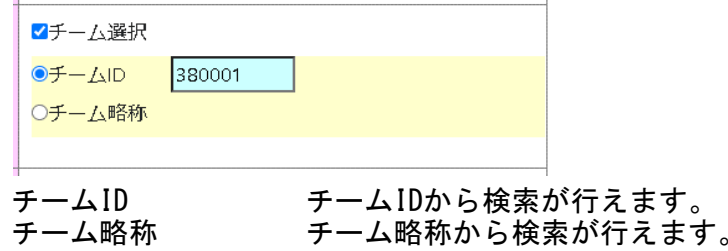

⑧都道府県選択 都道府県選択を行います。(全国と都道府県の選択が行えます)

⑨距離・種目 距離と種目を選択します。

10ポイント対象を選択します。 ポイントランキング 重複なし 検索対象の一番高いポイントのランキングを表示します。 ポイントランキング 重複あり 該当したデータの全てをランキング表示します。 ポイント累積 該当したデータのポイントを累積したランキングを表示

⑪検索 ②~⑨の項目の選択、設定後こちらのボタンを押すと検索を行います。 選択、設定に不備がある場合、不備箇所のメッセージが表示されます。 します。

1ポイントランキング画面 で選択、設定後、検索ボタンを押すと該当のデータが抽出されます。

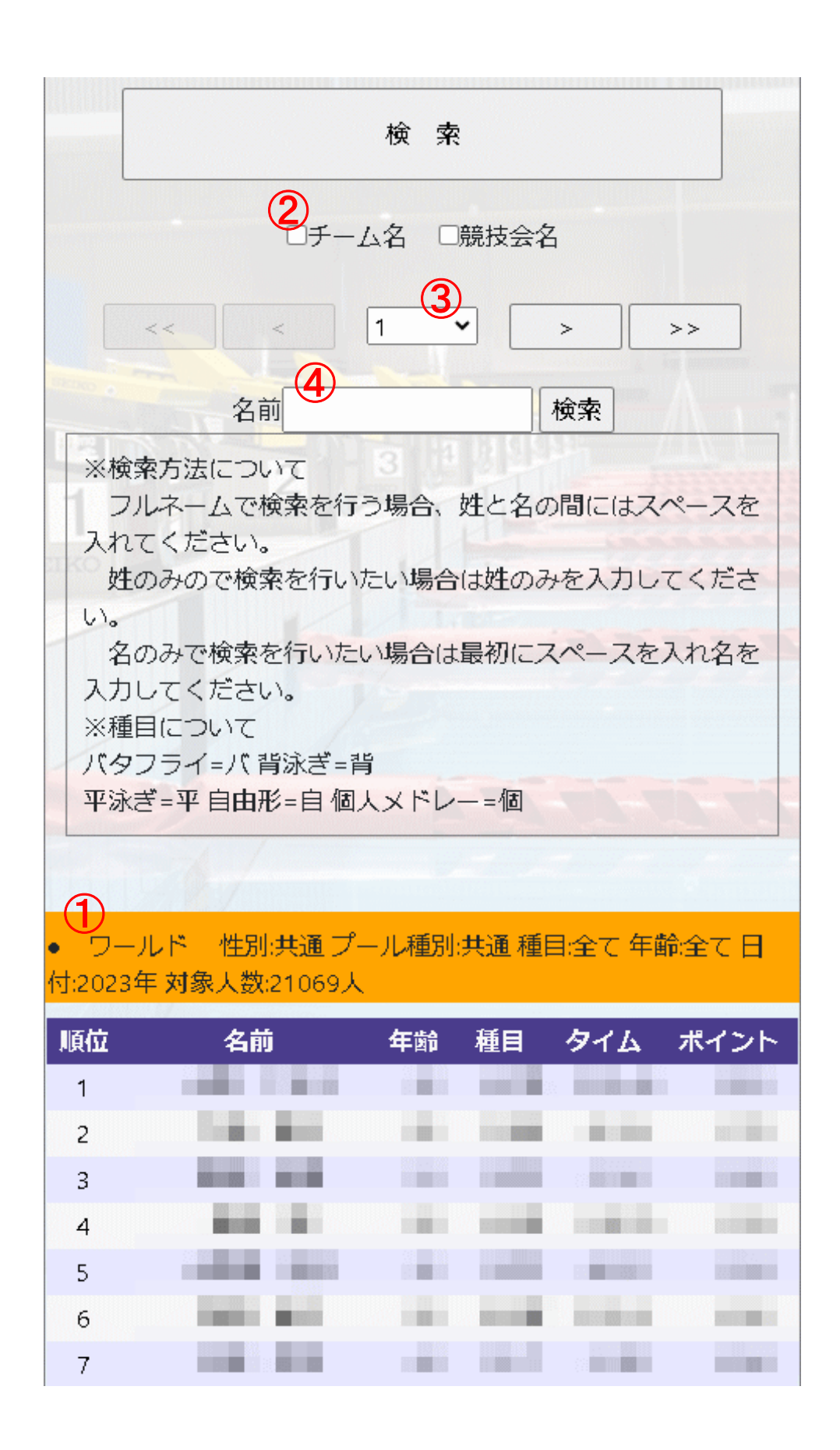

- ① 検索結果 検索結果条件、該当人数、検索結果が表示されます。 ※表示画面のサイズによって種目名が短縮されて表示される場合があります。<br>バタフライ = バ 背泳ぎ = 背<br>平泳ぎ = 平 自由形 = 自 個人メドレー バタフライ = バ 背泳ぎ = 背 平泳ぎ = 平 自由形 = 自 個人メドレー = 個
- ② チーム名 チェックを入れるとチーム名が①に表示されます。
	- 競技会名 チェックを入れると競技会名が①に表示されます。
		- ※表示画面のサイズによって2段で表示される事があります。

③ 順位移動 検索結果が100件以上の場合、移動できるボタンが表示されます。

- 。<br><< 100件前を表示します。<br><< ポイントランキング最
- ポイントランキング最初のページを表示します。
- > 100件後を表示します。
- >> ポイントランキング最後のページを表示します。
- 数値 該当ページ分の選択ができます。選択を行うと選択ページへ移動します。

(4) 名前検索 該当した結果中の名前検索が行えます。

検索方法について フルネームで検索を行う場合、姓と名の間にスペース(全角)を入れてください。 姓のみで検索を行いたい場合、姓のみを入力してください。 名のみで検索を行いたい場合、最初にスペース(全角)を入れ名を入力してください。

## 3 ポイントチェック画面

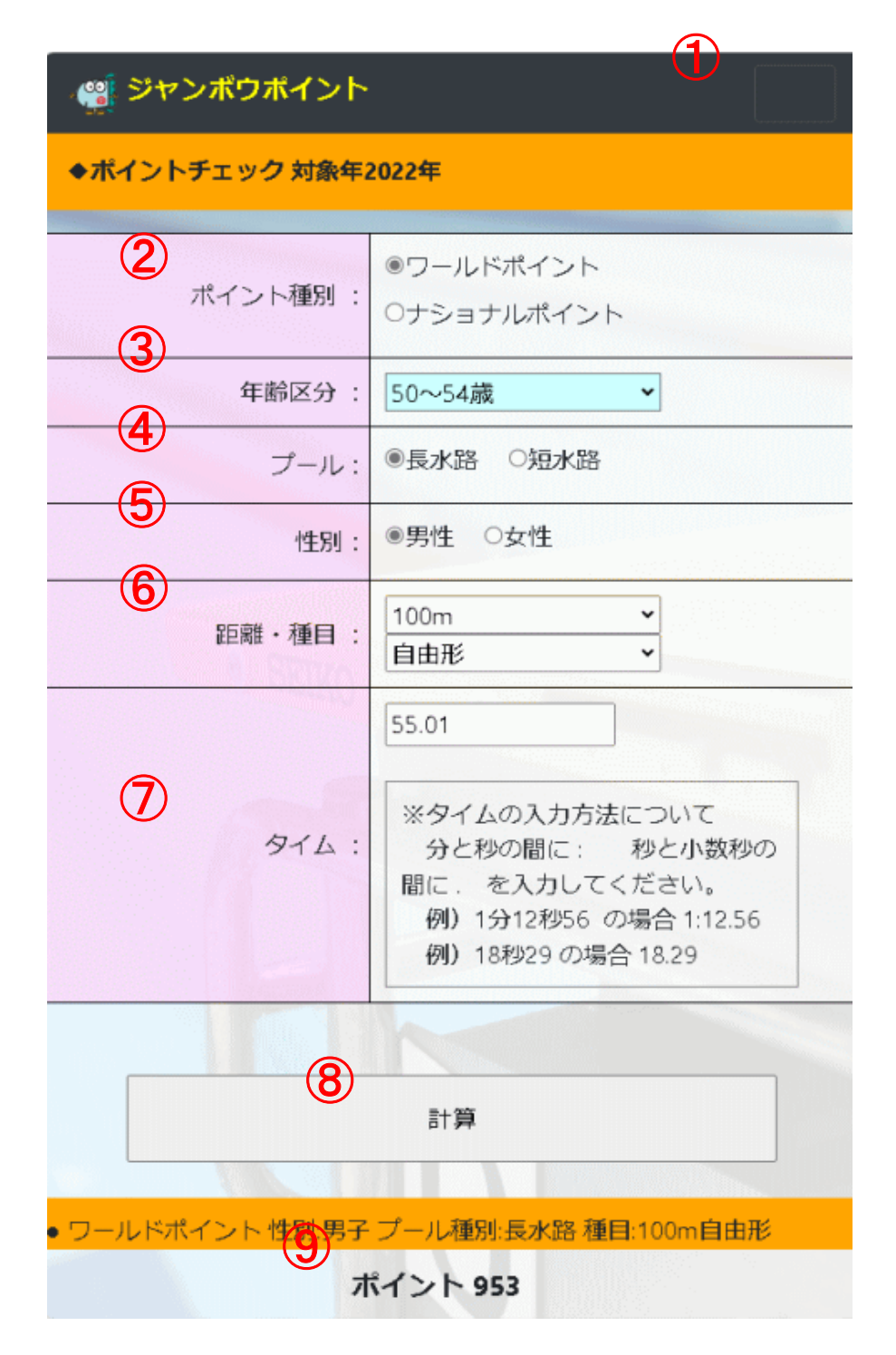

①ポイントランキング ポイントランキングの画面に移ります。詳しくはポイントランキング画面をご覧くださ ※説明の画像はタブレット、スマートフォンの画面になります。 い。

②ポイント種別 ポイント対象を選択します。 ワールドポイント 世界記録に対してのポイントが対象になります。 ナショナルポイント 日本記録に対してのポイントが対象になります。

③年齢区分 年齢区分の選択を行います。

④プール プールを選択します。

⑤性別 性別を選択します。

⑥距離・種目 距離と種目を選択します。

⑦タイム タイム入力を行います。 タイム入力方法について 分 と 秒の間に: 秒 と 小数秒の間に.を入力してください。 例) 1分12秒56の場合 1:12.56 例) 18秒29の場合 18.29

## ⑧計算 ②~⑧を入力後、計算ボタンを押すと⑨に該当結果が表示されます。